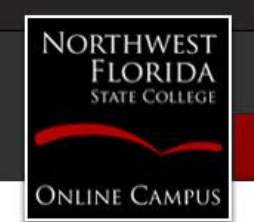

# Desire2Learn (D2L)

Ī

## Preparing for a New Semester – Copying Content Between D2L Courses

#### Instructions – Copying Content between D2L Courses - Quick and Easy:

- 1. Launch a preferred web browser [e.g., Google Chrome, Mozilla Firefox, Microsoft Internet Explorer (IE) or Safari] and enter the *NWFSC web address* of [http://www.nwfsc.edu](http://www.nwfsc.edu/) (or bookmark [https://d2l.nwfsc.edu\)](https://d2l.nwfsc.edu/).
- 2. Click the *D2L* link.
- 3. Log in using your *Raidernet/E-mail* credentials (omit the @nwfsc.edu in the username).
- 4. *Click on the D2L course name* to access the D2L course shell (virtual classroom). Use either the *Select a course…* option on the minibar or the *Courses Widget* below the navbar to find the *new empty* course.
- 5. Click *Edit Course.*
- 6. Click *Import/Export/Copy Components.*
- 7. Choose *Copy Components from another Org Unit* and then *click Search for offering*
- 8. *Type in the CRN* or part of the name of the course that has the content to move into this course *in the Search For: box* and *press Enter*
- 9. *Click the dot to the left of the name* of the course that has the content and *click Add Selected*
- 10. This step is critical:
	- a. Either click *Copy All Components* to **move everything** to this empty course (later clean out things you will not use)
	- b. Or click *Select Components* and then carefully check only those things to be moved into this course. Note: within each area there is also a Copy all items or Select individual items to copy. Also note: Course Files are critical for Content to work and there is an include associated files option that you should select. *After making selections, click Continue.*  Confirm the components being copied and click *Finish*.
- 11. Notice the copying bar moving as it works to get content in to this new empty course. Wait for the copying process to complete and there will be a green check noting that the copy completed. A date will appear for this copy process record.
- 12. Click *View Content* to review and adjust your copied material for this semester.

### Instructions with Images for Detailed Assistance:

- 1. Launch a preferred web browser [e.g., Google Chrome, Mozilla Firefox, Microsoft Internet Explorer (IE) or Safari] and enter the *NWFSC web address* of [http://www.nwfsc.edu](http://www.nwfsc.edu/) (or bookmark [https://d2l.nwfsc.edu\)](https://d2l.nwfsc.edu/).
- 2. Click the *D2L* link.

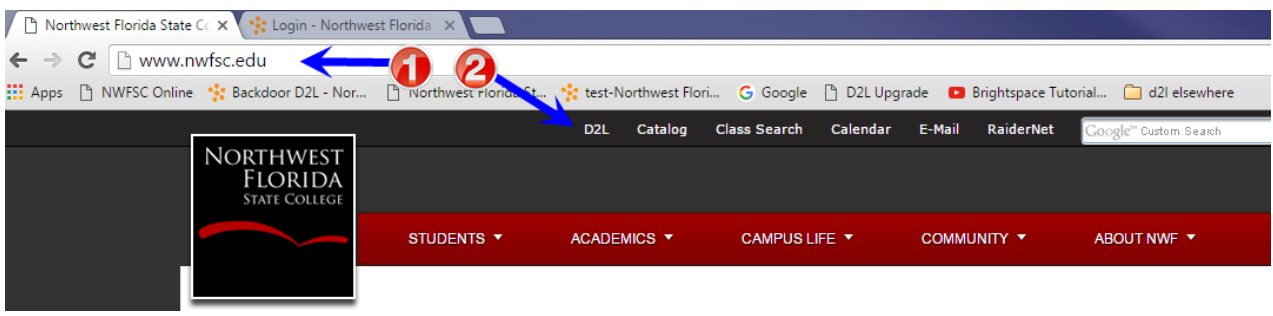

3. Log in using your *Raidernet/E-mail credentials* (omit the @nwfsc.edu in the username).

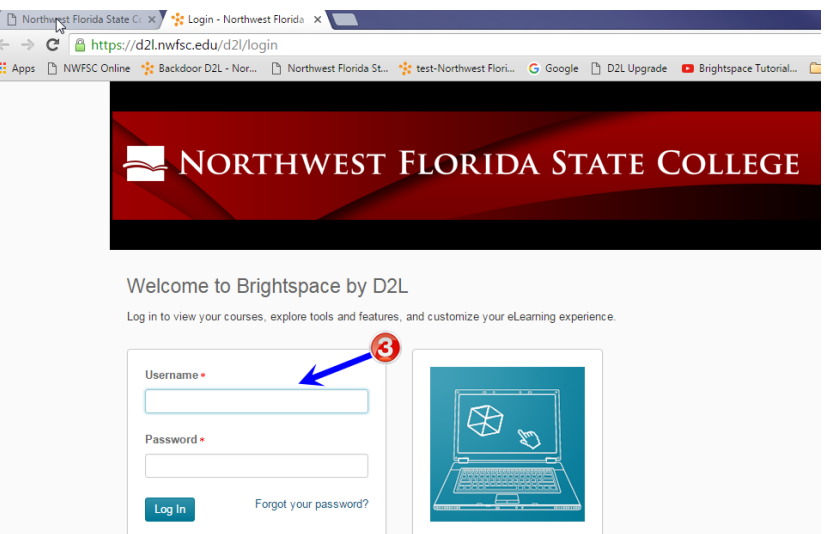

4. *Click on the D2L course name* to access the D2L course shell (virtual classroom). Use either the *Select a course…* option on the minibar or the *Courses Widget* below the navbar to find the course.

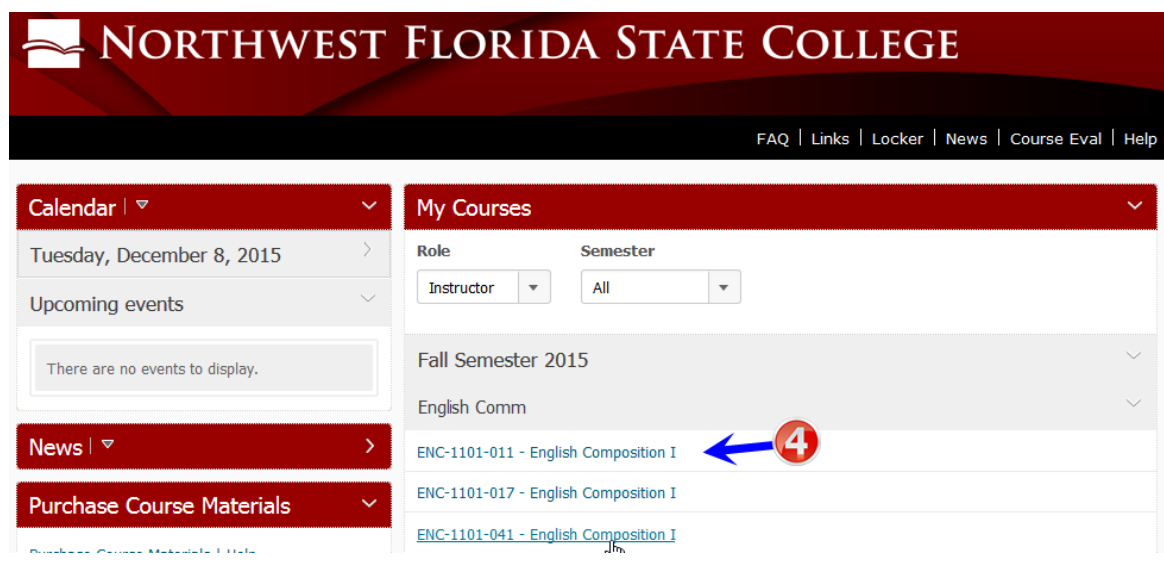

5. Click *Edit Course.*

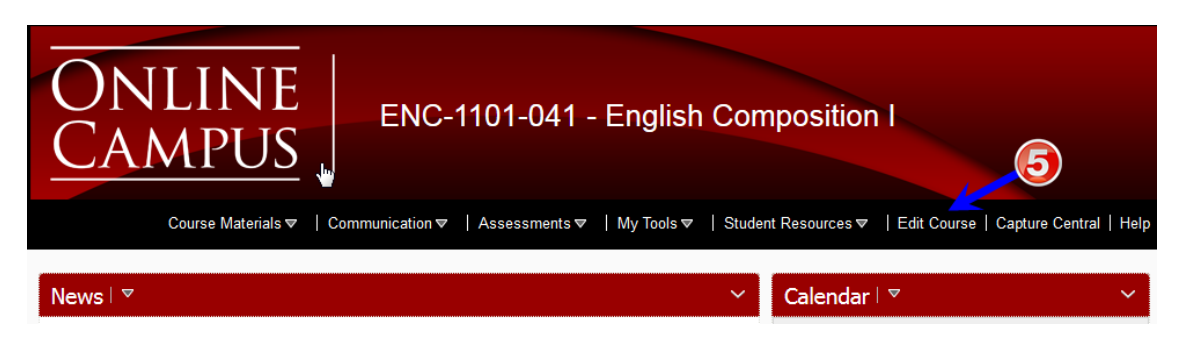

6. Click *Import/Export/Copy Components.*

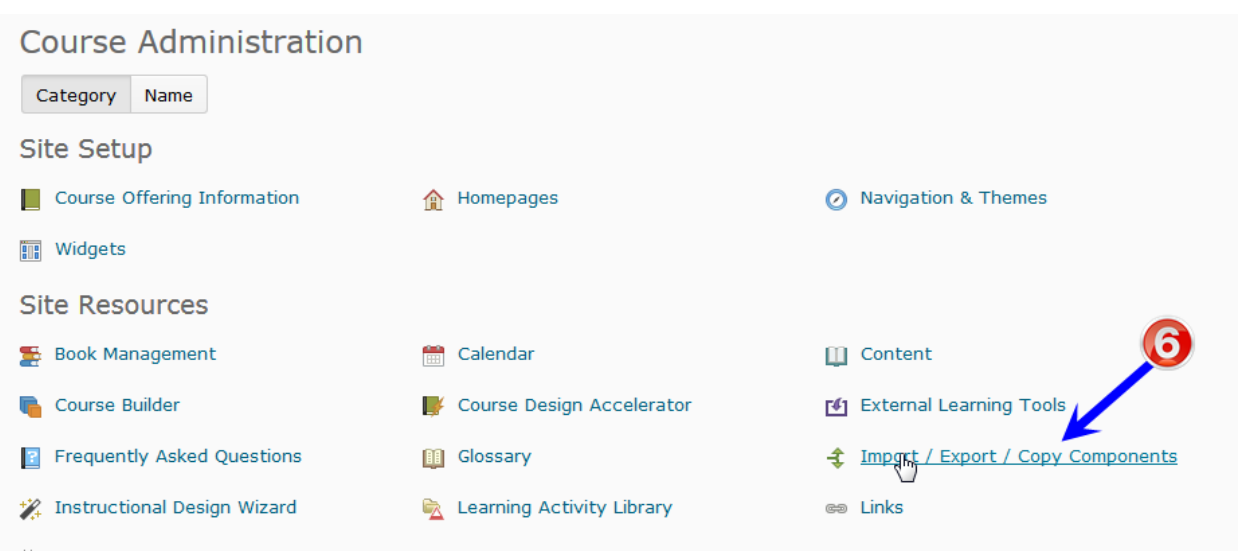

7. Choose *Copy Components from another Org Unit* and then *click Search for offering*<br>Course Materials  $\triangledown$  | Communication  $\triangledown$  | Assessments  $\triangledown$  | My Tools

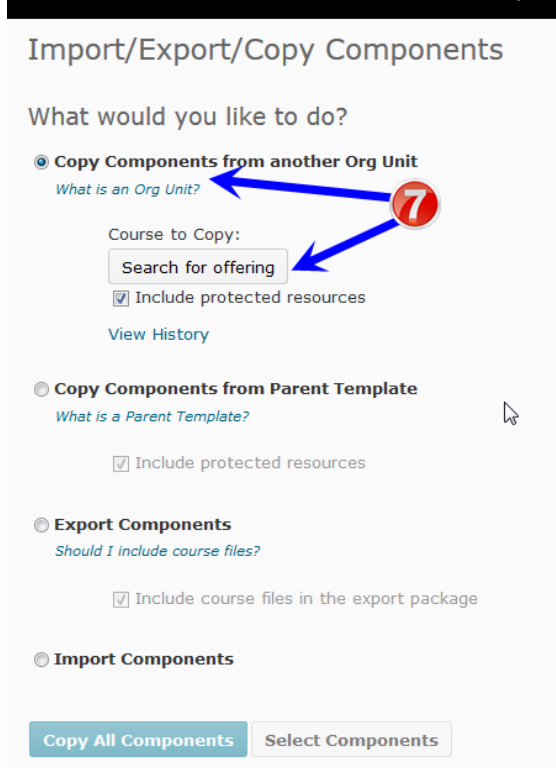

- 8. *Type in the CRN* or part of the name of the course that has the content to move into this course *in the Search For: box* and *press Enter*
- *9. Click the dot to the left of the name* of the course that has the content and *click Add Selected*

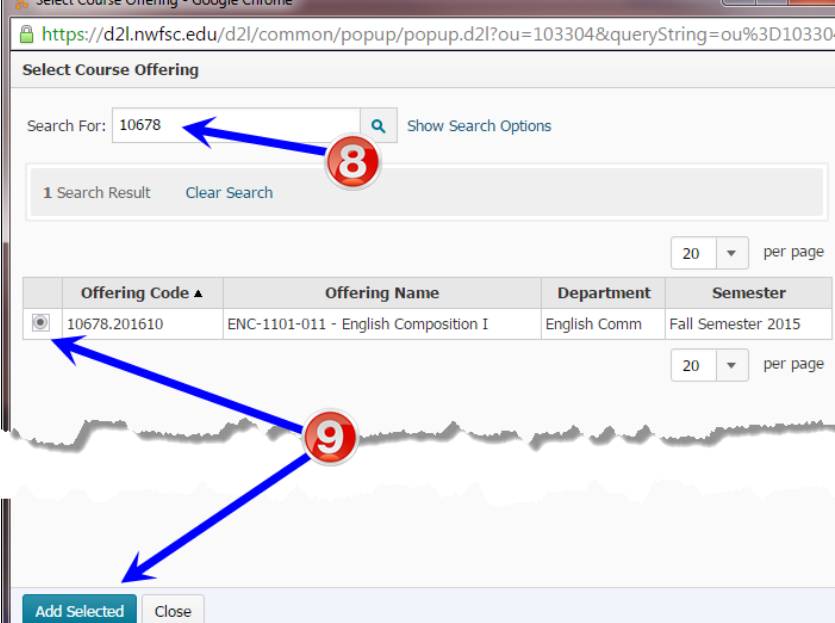

#### 10. This step is critical:

a. Either click *Copy All Components* to **move everything** to this empty course (later clean out things you will not use)

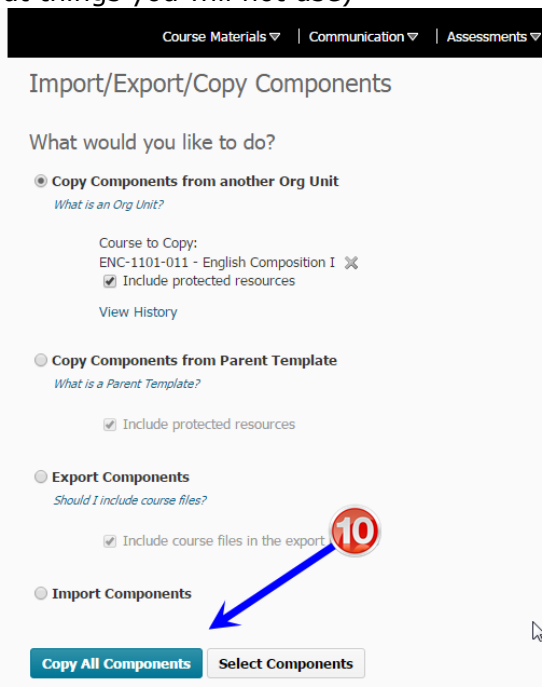

b. Or click *Select Components* and then carefully check only those things to be moved into this course. Note: within each area there is also a Copy all items or Select individual items to copy. Also note: Course Files are critical for Content to work and there is an include associated files option that you should select. *After making selections, click Continue.*  Confirm the components being copied and click *Finish*.

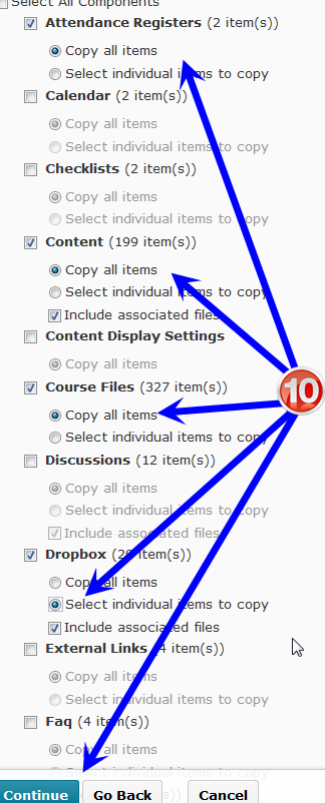

11. Notice the copying bar moving as it works to get content in to this new empty course. Wait for the copying process to complete and there will be a green check noting that the copy completed. A date will appear for this copy process record.

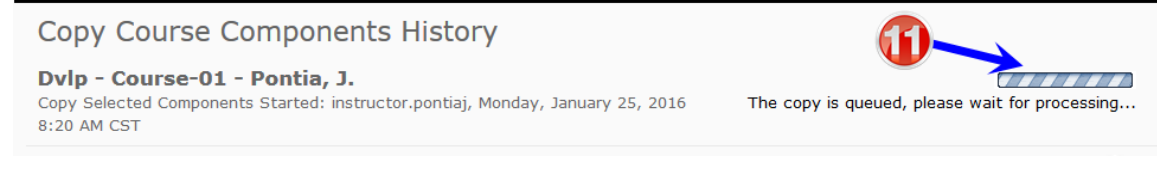

12.Click *View Content* to review and adjust your copied material for this semester.

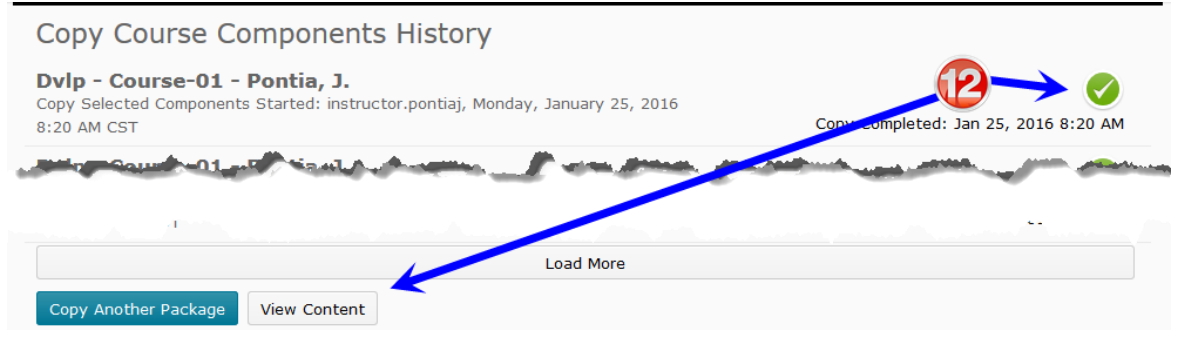